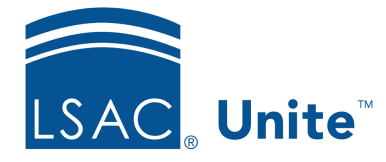

Unite Education Program v6.5 Job Aid: 5580

# **Add a Substatus to a Status**

Statuses help you manage people and applications as you move through the recruiting stages, starting with a prospect, moving to an applicant, and advancing to a matriculant. Substatuses help to further classify people who are in a specific status. Unite provides a set of "starter" substatuses and you can add substatuses as needed. There are several configuration options for each substatus you add to a status. The following table provides a description of each option.

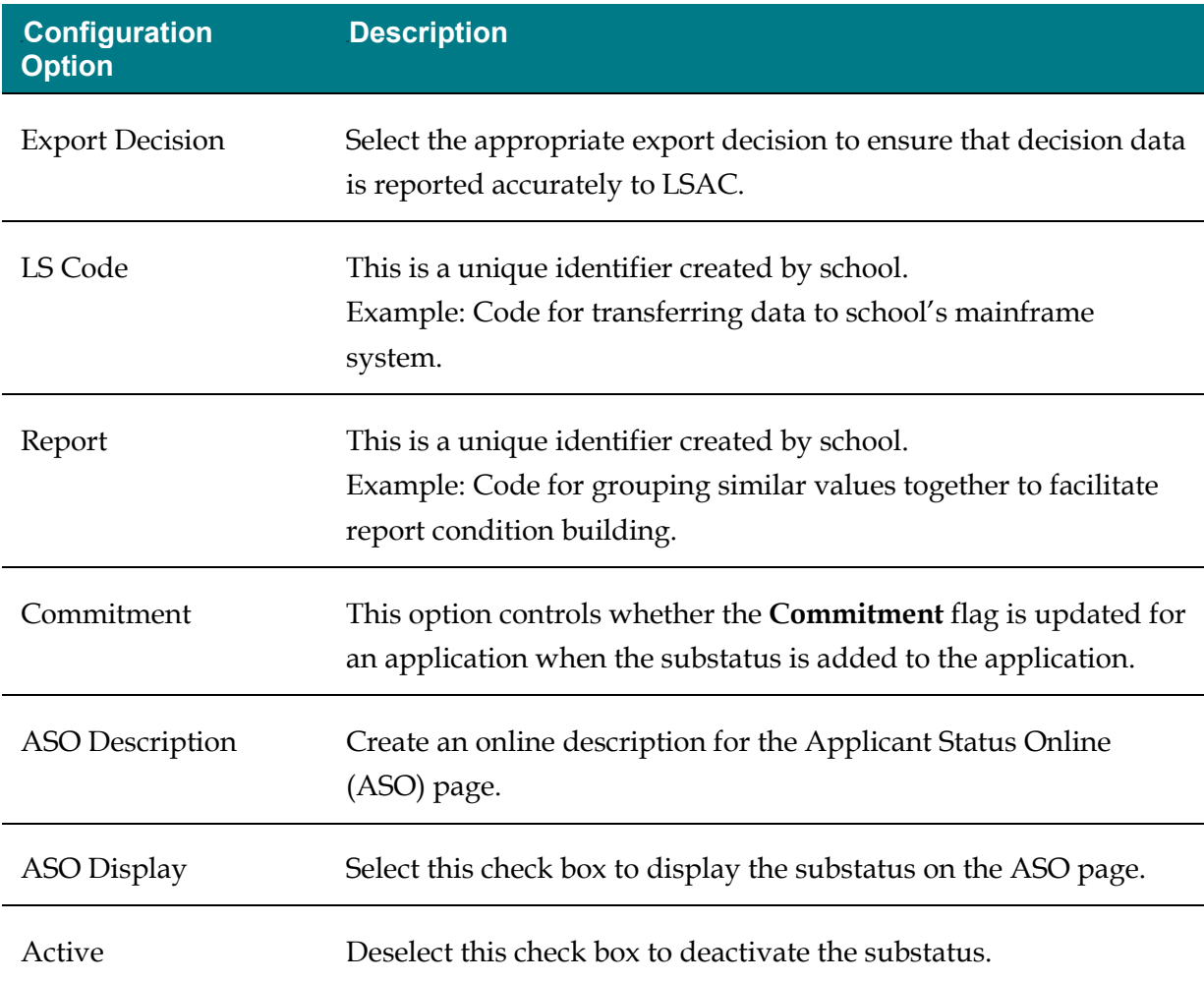

## **To add a substatus**

- 1. Open a browser and log on to Unite.
- 2. Click and expand your username to display the system configuration menu.
- 3. Click **Global Settings**.
- 4. Click the *Status* tab.
- 5. Verify you are on the *Status/Substatus* tab.
- 6. On the SUB-STATUS grid,  $click$  + Add

### 2B**Note**

If you want to focus on just the SUB-STATUS grid, click  $\Box$  to hide the STATUS grid. Click  $\blacktriangleright$  to show the STATUS grid when you are ready.

- 7. From the **Status** list box, select the status to which the substatus should be associated.
- 8. Specify configuration options for the substatus.

#### 3B**Note**

The configuration options that are available depend on the stage associated with the status you select. For example, if you select a status that is associated with the applicant or matriculant stage, then you must select an **Export Decision** for the status/substatus association.

9. In the **Sub-status** text box, enter a unique name.

10. Click Add New

11. On the *Sub-status* grid, verify information for the substatus you added.

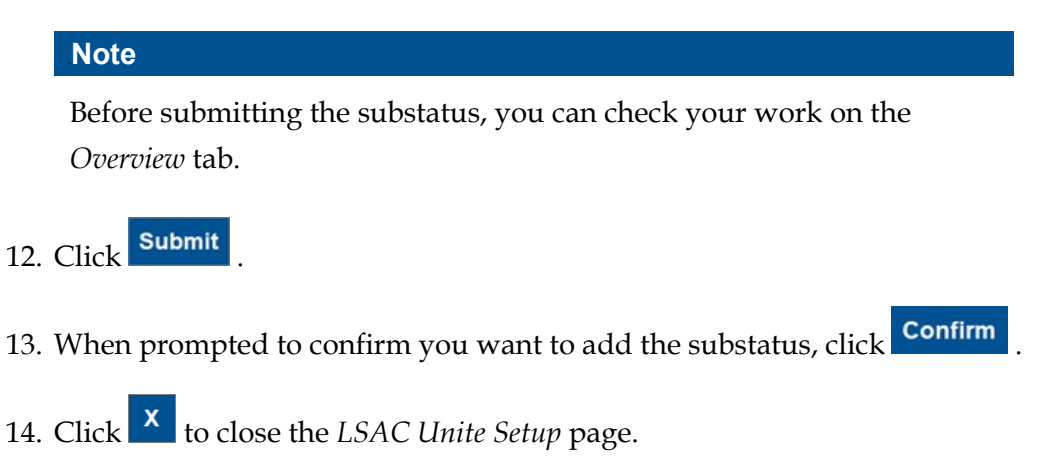

## **Related resources**

- 3011 About Stages, Statuses, and Substatuses
- 5428 Update the Status for a Group of Applications
- 5579 Edit a Status
- 5734 About Status History